## Scatter Plots and Regression Lines on Excel

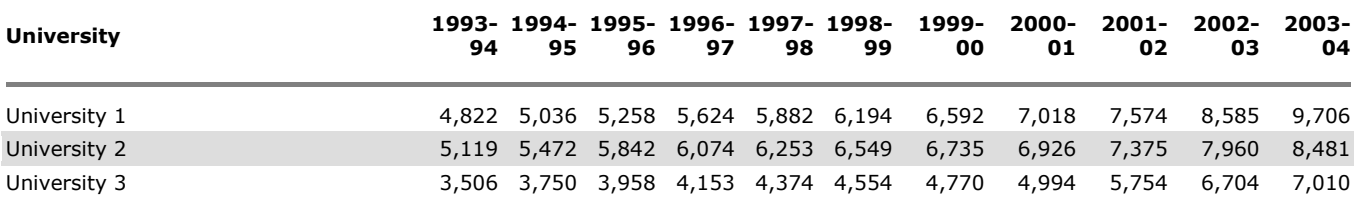

Data for Example – Tuition for State Universities (Residential)

- Step 1: Open Excel
- Step 2: Enter Data (Column A: *x*-values and Column B: *y*-values) (Note: Since I want to find a prediction line for all state colleges collected I must enter them in columns A and B. If I was comparing I would enter the *x*-values in Column A still but then I would enter each tuition, *y*values, under columns B, C, D, etc)
- Step 3: Highlight the data you want to graph.
- Step 4: Click on the Insert Tab.

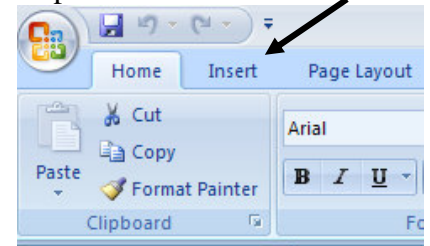

• Step 5: Select the XY (Scatter) and then select the one with points only

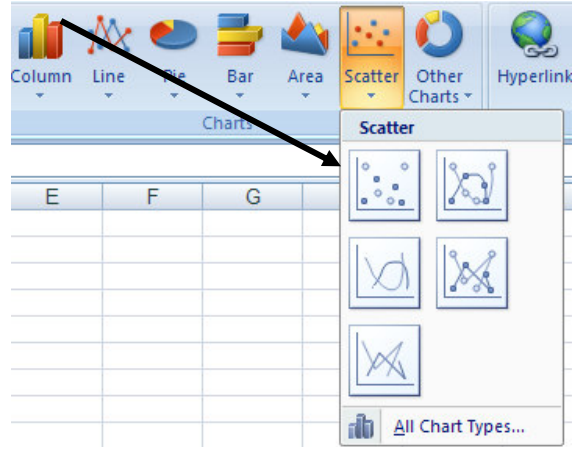

You should get a graph appear. This is what your graph will look like. Click Next.

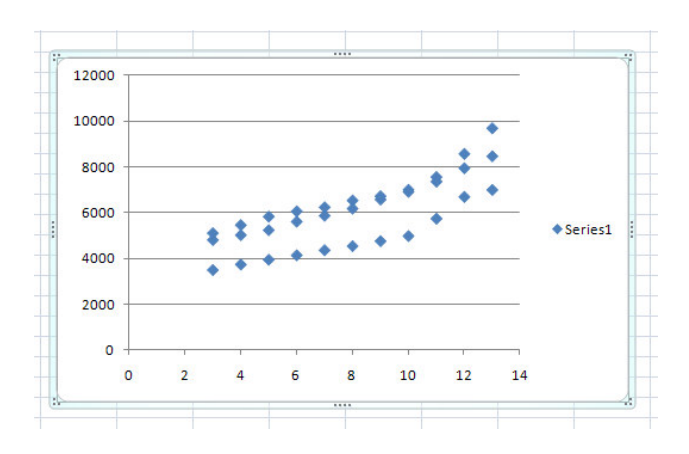

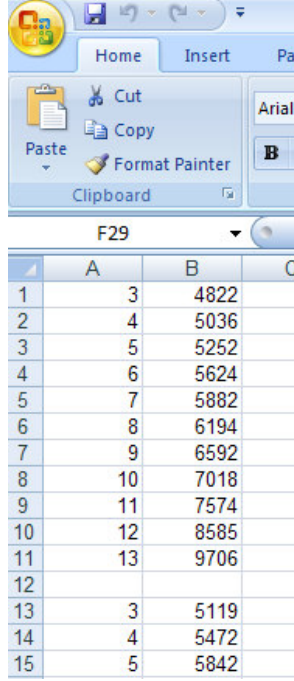

Step 6: Fill in Title, Value (X) axis, and Value (Y) axis

| ulas                    | Data             | Review       |      | View                     | Design    | Layout         | Format         |            |       |                                  |                                      |
|-------------------------|------------------|--------------|------|--------------------------|-----------|----------------|----------------|------------|-------|----------------------------------|--------------------------------------|
|                         |                  | <b>AIM</b>   | Ŵì.  | 曲                        | 典         | 黼              |                | 10         |       |                                  | $\sim$                               |
| Chart<br>Title <b>v</b> | Axis<br>Titles * | Legend<br>×. | Data | Data<br>Labels * Table * | Axes<br>٠ | Gridlines<br>۳ | Plot<br>Area * | Chart      | Chart | $3-D$<br>Wall * Floor * Rotation | Trendlin<br>$\overline{\phantom{a}}$ |
|                         | Labels           |              |      |                          |           | Axes           |                | Background |       |                                  |                                      |

Click next when finished.

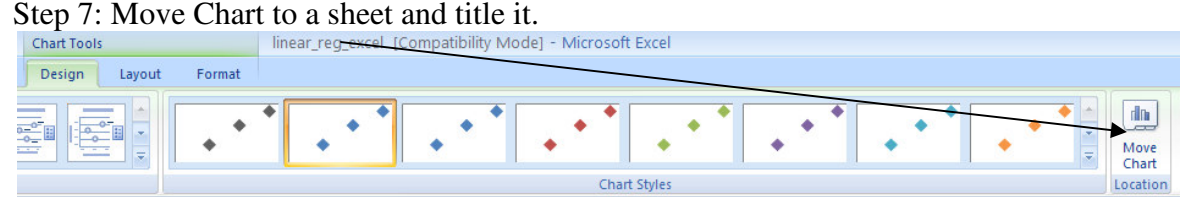

Click finish when done. You should now have a nice scatter plot of the data.

- Step 8: Prediction Line
	- o Right click on a data point and select add trend line

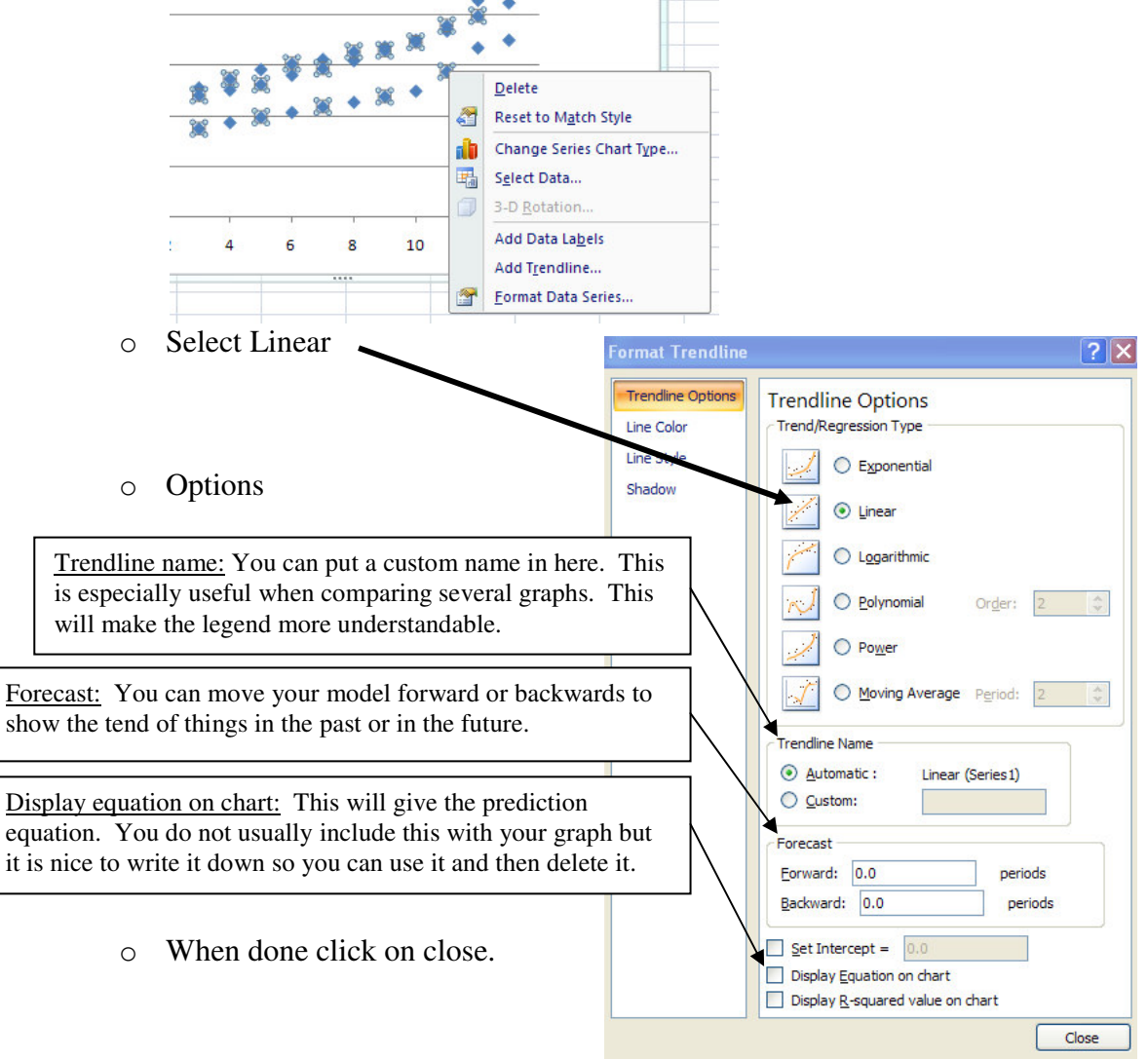

o Now your final graph should look like this. The equation produced was:  $y = 361.85x + 3123.5$  Where *x* is years since 1990.

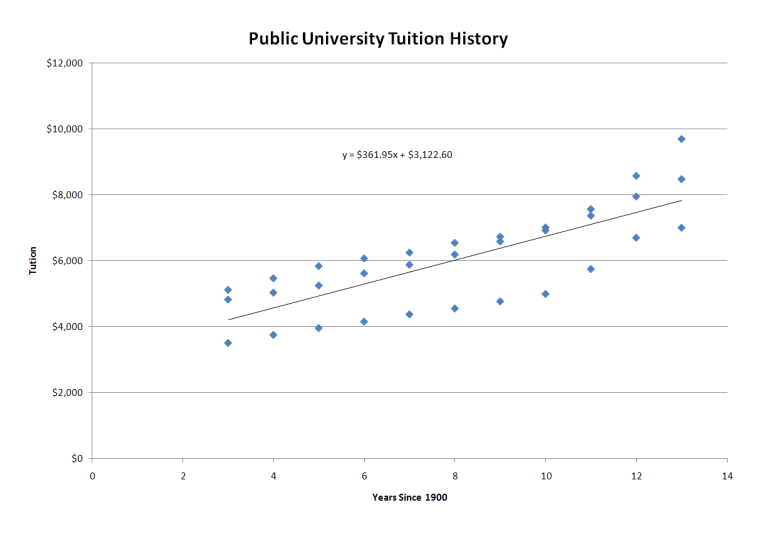

Note: There are several other things you can do with the graph. Add color, change font size, etc.